Copyright © Huawei Technologies Co., Ltd. 2019. All rights reserved.

IL04P00003

#### **NOTICE**

The information in this document is subject to change without notice. Every effort has been made in<br>the preparation of this document to ensure accuracy of the contents, but all statements, information,<br>and recommendations

- SDongleA-01 Smart Dongle (the "Dongle" for short) is a smart communications expansion module that works with Huawei inverters to implement wireless communication between inverters<br>and management systems through WLAN.<br>• For details about Huawei inverters working with the Dongle, see the corresponding inverte
- 

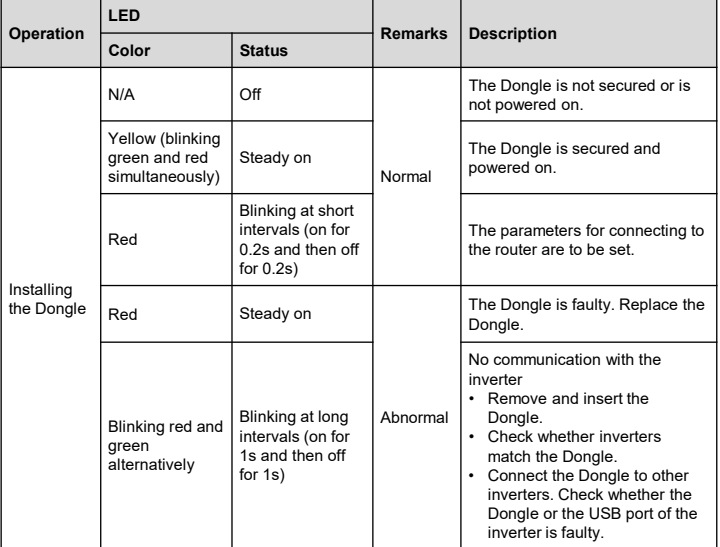

**NOTICE** 

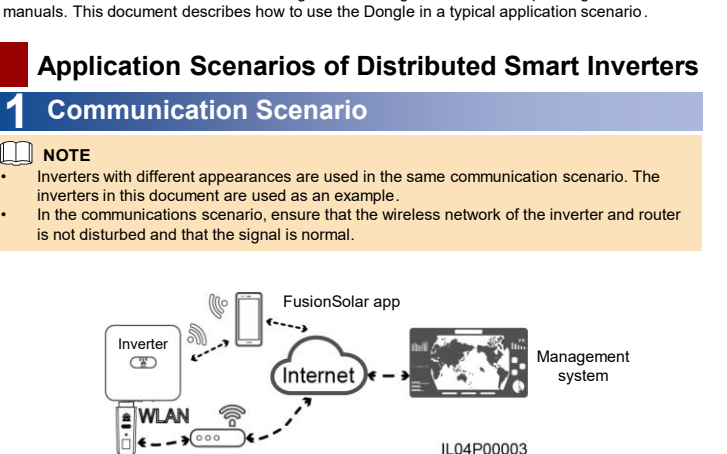

# **SDongleA-01 Quick Guide (WLAN)**

Document Issue: 05 Part Number: 31500AGU Release Date: 2019-05-25

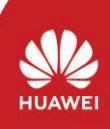

### **2 Installation and Commissioning**

Route

Before setting parameters, ensure that the AC or DC side of the inverter has been powered on.

The following describes how to set the FusionSolar app (2.3.0) on the iOS UI. The setting method is the same as that used on the Android OS UI, but the UI display is slightly different. The site UI shall prevail.

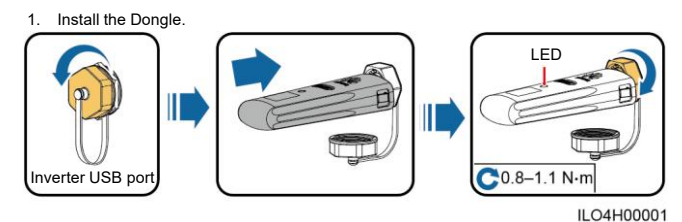

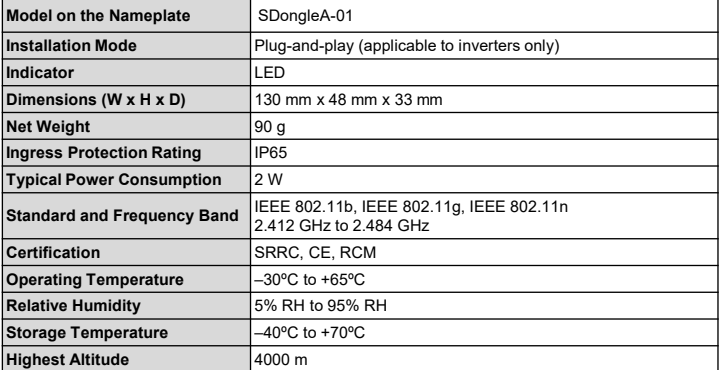

## **iOS Android** 回纸沟回

ł,

J)

### **Performance Parameters**

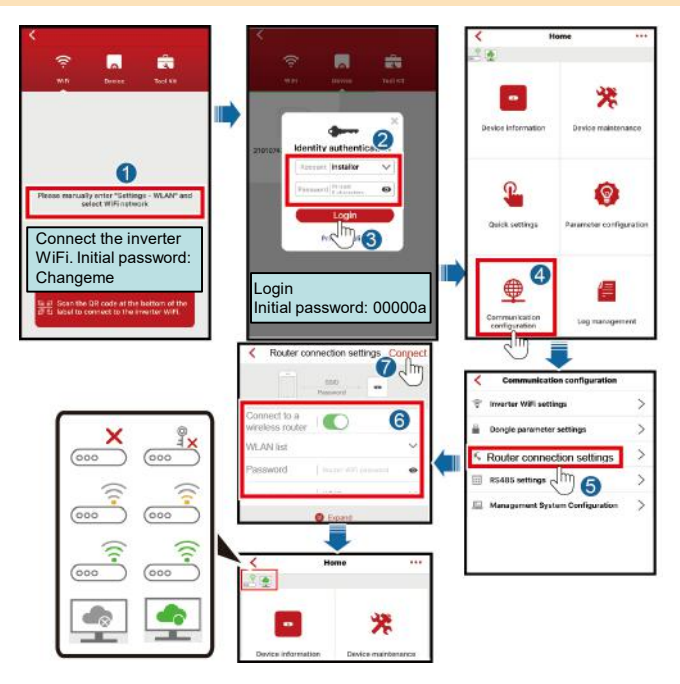

- 2. Install the FusionSolar app (2.2.0 or later) and perform **Quick settings** and **Setup Wizard**. For details, see the corresponding inverter quick guide. If the operation has been performed, ignore it.
	- Method 1: Search for **FusionSolar** in Google Play or App Store and install the app. Method 2: Scan the QR code to download and install the app.

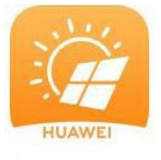

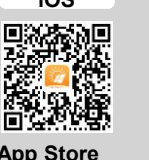

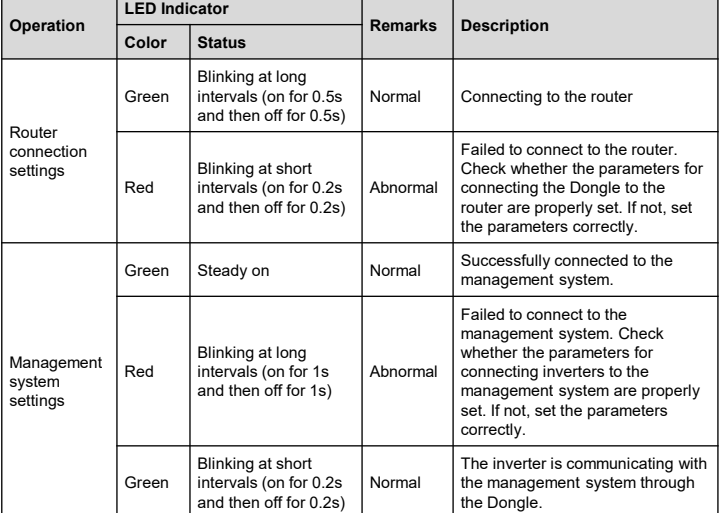

If you need to modify **Router connection settings**, run **FusionSolar,** tap > **Device commissioning** to reset the parameters using **Local Commissioning Tool**.

#### **NOTE**

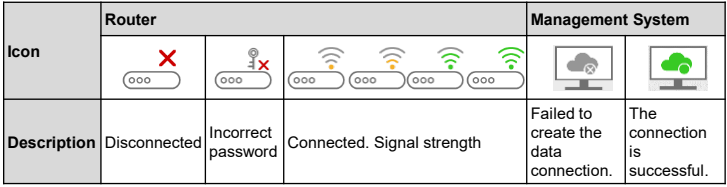

#### **NOTE**

You can also set parameters on the **Router connection settings** pages using the<br>FusionHome app. The setting method is the same as that used on the FusionSolar app.<br>To obtain the FusionHome App, scan the QR code or search f

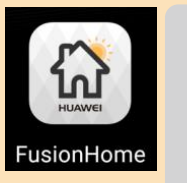

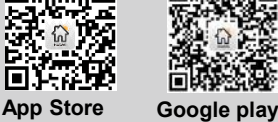

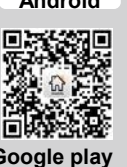

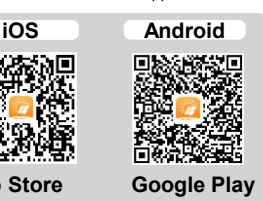

**FusionSolar App Store**